# SolveMyMath.com Mobile Stopwatch Installation Guide

version 1.0 12<sup>th</sup> October 2009

## License Agreement

Copyright (c) 2009 SolveMyMath.com

This software is provided 'as-is', without any express or implied warranty. In no event will the authors be held liable for any damages arising from the use of this software.

Permission is granted to anyone to use this software for any purpose, including commercial applications, and to alter it and redistribute it freely, subject to the following restrictions:

- 1. The origin of this software must not be misrepresented; you must not claim that you wrote the original software. If you use this software in a product, an acknowledgment in the product documentation would be appreciated but is not required.
- 2. Altered source versions must be plainly marked as such, and must not be misrepresented as being the original software.
- 3. This notice may not be removed or altered from any source distribution.

## Introduction

We would like to thank you for using our Mobile Stopwatch. This guide contains all the necessary information to get you started using the software: an installation guide and a features overview.

### Installation

To install the Mobile Stopwatch a few basic steps must be completed. These are not absolute. If you know of a better way for your phone model you should use that.

- 1. Firstly make sure that your mobile phone meets the requirements:
  - a) CLDC 1.1 or better
  - b) Java(TM) J2ME MIDP 2.0 Platform or better
  - c) A resolution of 240x320 is recommended for optimum performance, however the application may scale very well on other resolutions as well.
- If you have not yet done so, go to: <a href="http://www.solvemymath.com/mobile/stopwatch.php">http://www.solvemymath.com/mobile/stopwatch.php</a> and download the "jar" file" direct link: <a href="http://www.solvemymath.com/mobile/apps/QuickStopwatch.jar">http://www.solvemymath.com/mobile/apps/QuickStopwatch.jar</a>. Save the file on your computer.
- 3. Connect your phone to your computer using the mobile phone's data cable.
- 4. Copy the "jar" from your computer to your mobile phone's memory.
- 5. Disconnect the mobile phone from the computer.
- 6. Navigate to the folder on your mobile phone where you copied the file, select it and start the installation by pressing the "Enter" button on your keypad.
- 7. If asked if you would like to install the software select "Yes"
- 8. The software will then be installed and once it finishes you may begin using the software

### **Features**

- 1) Very straight-forward easy to use interface
- 2) Large display digits
- 3) Simple design no unnecessary menus and options
- 4) Wide compatibility thanks to the Java(TM) platform

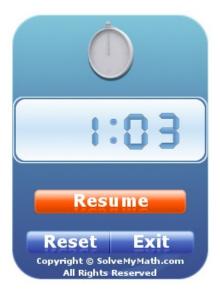

Visit <a href="http://www.solvemymath.com/mobile/">http://www.solvemymath.com/mobile/</a> for further information.